## **MANUAL DE INSTRUÇÕES**

As funções que vão ser alteradas ao atualizar o firmware são descritas aqui.

# <sup>ñ</sup> **Funcionamento de widgets e aplicações**

## **Widget de redes sociais**

- **1** Pressione o botão <HOME>.
- **2** Percorra o ecrã para a esquerda ou a direita para selecionar o Painel de serviços.
- 3 Toque em  $\mathbf{[}\mathbf{N}$  l.
- 

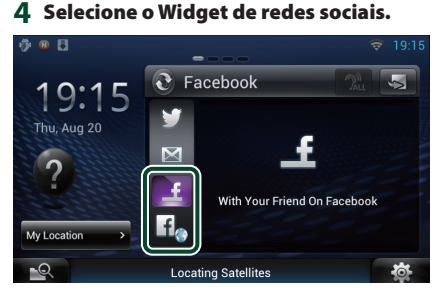

### œ

Os artigos que publicou ou partilhou são apresentados.

## $H_{\bullet}$

O navegador de Internet inicia e a página do Facebook é apresentada.

## **Facebook (Aplicação de rede social)**

- **1** Pressione o botão <HOME>.
- **2** Percorra o ecrã para a esquerda ou a direita para selecionar o Painel de conteúdos da rede.
- **3** Toque em  $\left[\begin{array}{c}\right]\left[\begin{array}{c}\right]\left[\left[\begin{array}{c}\right]\right]\end{array}$
- **4** Toque em [ **SNS**].
- **5** Toque em [  $\left| \cdot \right|$  (Facebook)].
- **6** Execute a operação desejada da seguinte forma.

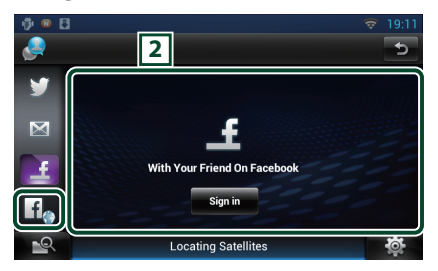

#### 2 **Lista de artigos**

Os artigos que publicou ou partilhou são apresentados.

Se tocar neste botão, acede aos detalhes.

As informações mais recentes são apresentadas na parte superior, mas, se se deslocar para baixo na lista, as informações são atualizadas.

 $\mathbf{P}$ : O artigo é lido em voz alta.

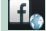

O navegador de Internet inicia e a página do Facebook é apresentada.

## **Facebook (navegador de Internet)**

- **1** Pressione o botão <HOME>.
- **2** Percorra o ecrã para a esquerda ou a direita para selecionar o Painel de serviços.
- $3$  Toque em  $\mathbb{[} \mathbf{\Im }$  ].
- **4** Selecione o Widget de redes sociais.
- $5$  Toque em  $\left[ \frac{f}{\sqrt{2}} \right]$ .
- **6** Introduza o endereço de correio eletrónico/número de telefone e a palavra-passe.

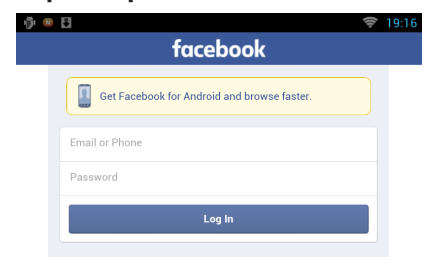

### **7** Toque em [Log in].

Iniciou sessão no site do Facebook.

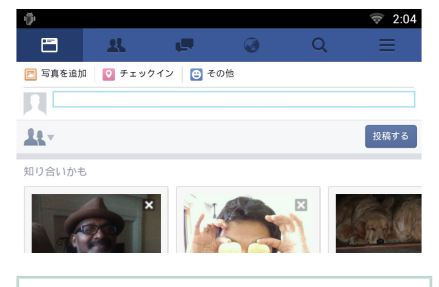

#### **Nota**

• Pode guardar o ID e a senha no navegador de Internet.

## **Widget Histórico de dados multimédia da rede**

### **Esta função é apagada.**

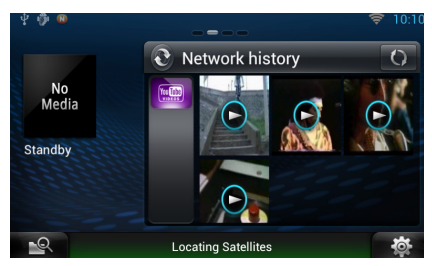

# <sup>ñ</sup> **Aplicação do serviço de streaming**

## **Aplicação de navegador AV**

**Esta é uma aplicação adicionada recentemente que existe no navegador de Internet dedicado para reproduzir streaming de vídeo e áudio.**

- **Preparativos**
- Necessita de se ligar à Internet.
- **1** Pressione o botão <HOME>.
- **2** Percorra o ecrã para a esquerda ou a direita para selecionar o Painel de conteúdos da rede.
- **3** Toque em  $[\begin{matrix} \text{1} \\ \text{1} \end{matrix}]$ .
- **4** Toque em [ **AV** Browser] (Navegador AV).

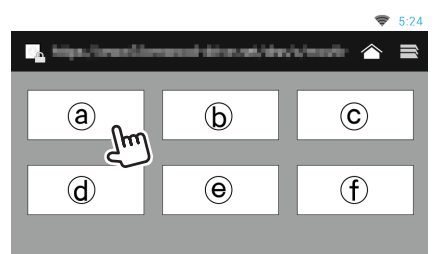

São visualizados ícones ligados a sites da internet.

## $\mathbf{I} \bigwedge \mathbf{I}$

É visualizado o site do portal que apresenta serviços de streaming recomendados.

## **[ ]**

É apresentada a lista de abas.

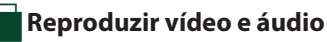

**1** Selecione o conteúdo que pretende reproduzir.

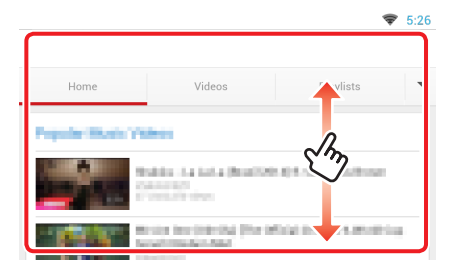

### **2** Reproduzir o conteúdo.

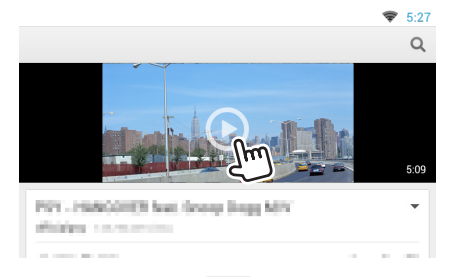

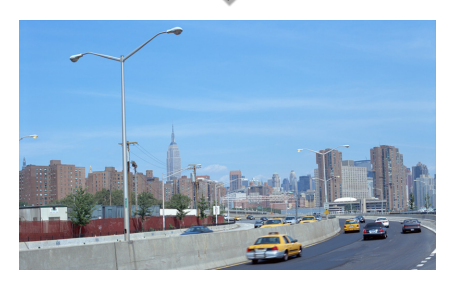

### **3** Pressione o botão <  $\rightarrow$  para aceder ao ecrã anterior.

#### **Nota**

• A instrução acima é um exemplo de funcionamento. O funcionamento real depende do serviço de streaming.

# **Aplicação Streaming Video**

**Esta função é apagada.**

- **1** Pressione o botão <HOME>.
- **2** Percorra o ecrã para a esquerda ou a direita para selecionar o Painel de conteúdos da rede.
- $3$  Toque em  $[\begin{array}{c} \blacksquare \end{array}]$ .
- 4 Toque em [ wm Streaming Video].

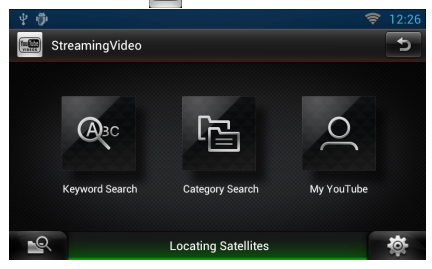

# <sup>ñ</sup> **Configuração**

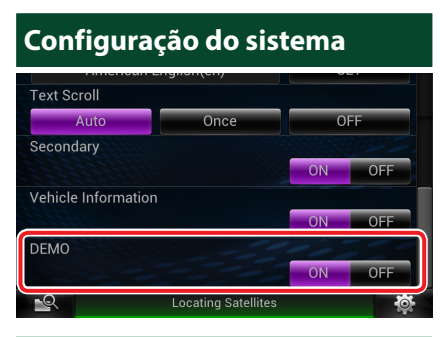

#### **Modo de demonstração**

Esta função é apagada.

# <sup>ñ</sup> **Funções dos Botões**

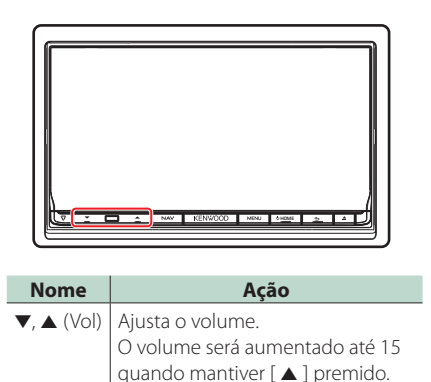